画像転送・表示コンポーネント群

平成 21 年 7 月 14 日

豊橋技術科学大学 行動知能システム学研究室

1. このコンポーネントについて

画像を JPEG に変換して転送したり,JPEG 画像や OpenCV 画像を表示したりする コンポーネント群である.

2. 開発・動作環境

このコンポーネントは以下の環境で開発し,動作確認をしている.

- Windows XP Pro SP2
- $\bullet$  Open-rtm-aist 0.4.2(C++版)
- Visual Studio 2008
- $\bullet$  OpenCV 1.0.0

また、JPEG 変換に関しては IJG のライブラリを使用している.

- 3. 各コンポーネントの入出力・サービスポート・コンフィグレーションについて
	- ① ImageDemultiplexer

このコンポーネントは、2枚の画像を受け取り、それを JPEG で転送する機能 をもつコンポーネントである.

データポート

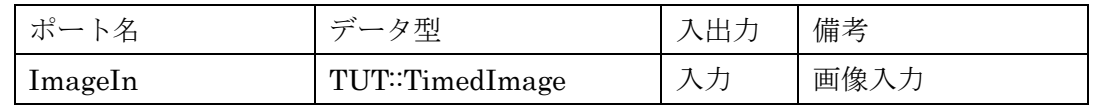

サービスポート

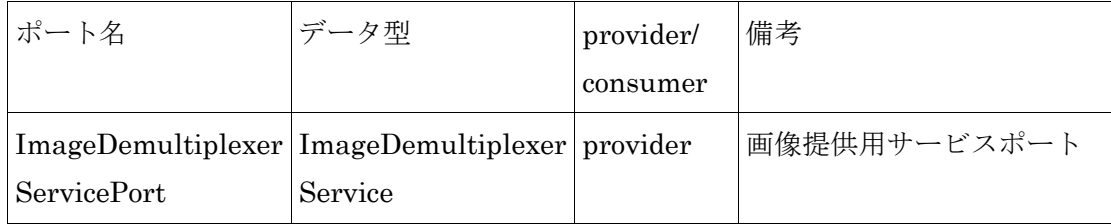

## ImageDemultiplexerService

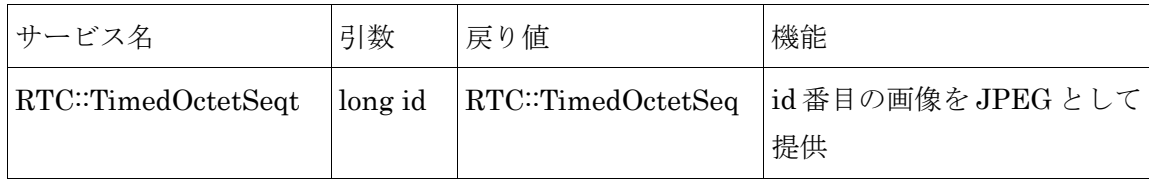

### ② ImageViewer

このコンポーネントは,ImageDemultiplexer から画像を受け取り,表示するコ ンポーネントである.現在は1番目と2番目の画像を受け取り表示する.

サービスポート

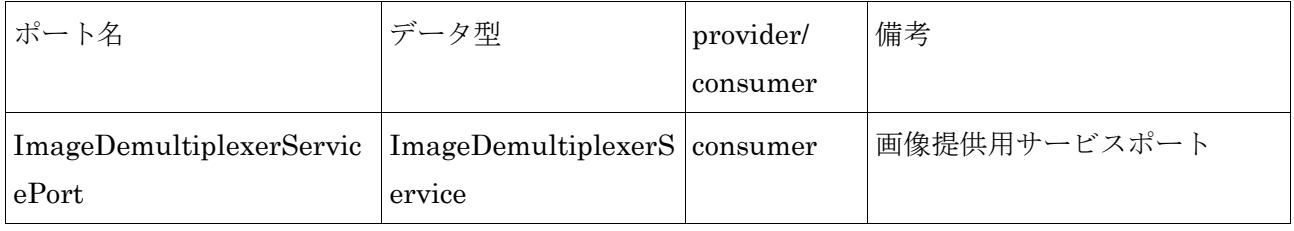

# ③ ImageShow

このコンポーネントは,画像情報を受け取り,それを表示するコンポーネントで ある.

データポート

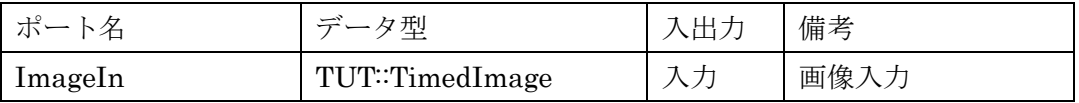

## 4. データ型について

TUT::TimedImageData 型

| メンバ名 | データ型           | 備考      |
|------|----------------|---------|
| tm   | RTC::Time      | タイムスタンプ |
| data | TUT∷ ImageData | 画像データ   |

TUT:: ImageData 型

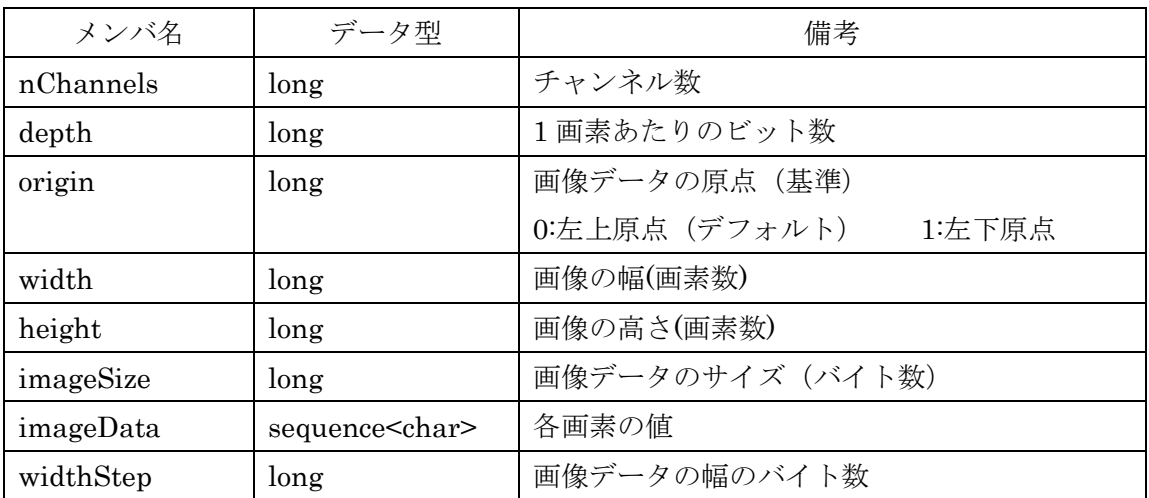

(\*)TUT:: ImageData の構造は OpenCV の IplImage 構造体に準拠している.

5. 準備

このコンポーネント群を使用するためには OpenCV\_1.0 をインストールしておく必要 がある.インストール方法は以下の通りである.

●OpenCV ライブラリ (配布元: http://sourceforge.net/projects/opencvlibrary/) [インストール手順]

① 上記サイトなどでOpenCV\_1.0.exe,またはOpenCV\_1.1pre1a.exeをダウン ロードし、実行

環境変数 Path に"C:¥Program Files¥OpenCV¥bin"を追加

#### 6. 起動手順

- 6.1 ファイルの展開
	- ファイルを展開する.

ファイルの中身は図 1 のようになっている

(ア)IDL ファイル(2 種類)

このコンポーネント群の独自のデータ型・サービスを定義した IDL ファイル.

(イ)ImageDemultiplexerComp フォルダ

ImageDemultiplexerComp の実行ファイル及び rtc.conf ファイルを含む.

(ウ)ImageShowComp フォルダ

ImageShowComp の実行ファイル及び rtc.conf ファイルを含む.

(エ)ImageViewerComp フォルダ

ImageViewerComp の実行ファイル及び rtc.conf ファイルを含む.

(オ)test フォルダ

モジュールのテスト用の実行ファイル,画像,及び rtc.conf ファイルを含む.

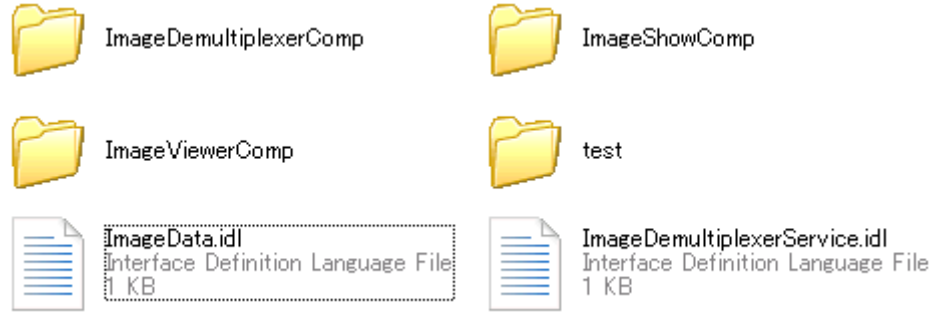

図 1 解凍フォルダの中身

6.2 ImageShowComp のテスト

① ネームサーバーを起動する. スタート>すべてのプログラム>OpenRTM-aist>C++>examples >Start Naming Service を選択 ② モジュールの起動 6.1 節の(ウ)のフォルダ下にある『ImageShowComp.exe』を起動する.

また、モジュールのテスト入力用に 6.1 節の(オ)のフォルダ下にある 『ImageLoaderComp.exe』を起動する.

- ③ RTCLink での操作
	- (ア) eclipse を起動する.
	- (イ) 図 2 の赤い丸で囲んだアイコン『add name server』を選択する.
	- (ウ) 図 2 のように Connect Name Server の Adress Port に『localhost』と入 力して OK を選択する.
	- (エ) NameServiceView に③で起動したモジュールがずべて表示されていること を確認する.
	- (オ) ファイル>Open New System Editor を選択する.
	- (カ) NameServiceView 上のモジュールを選択して、System Editor 上にドラッ グしてモジュールのアイコンを表示させる.
	- (キ) 図 3 のようにモジュール同士を接続する.

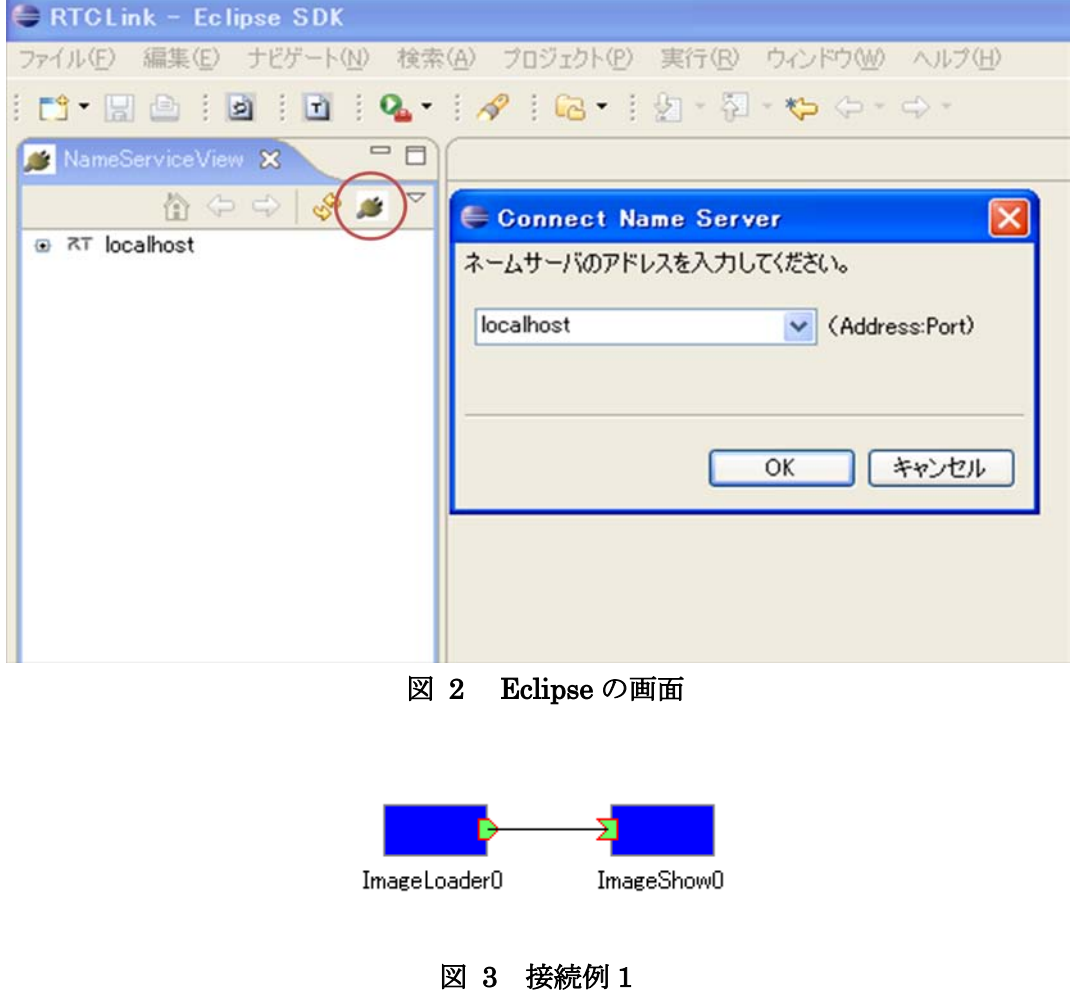

④ モジュールの動作確認

モジュール接続後モジュールをアクティベートすると図 4 の画像を表示するウイ ンドウが現れる.

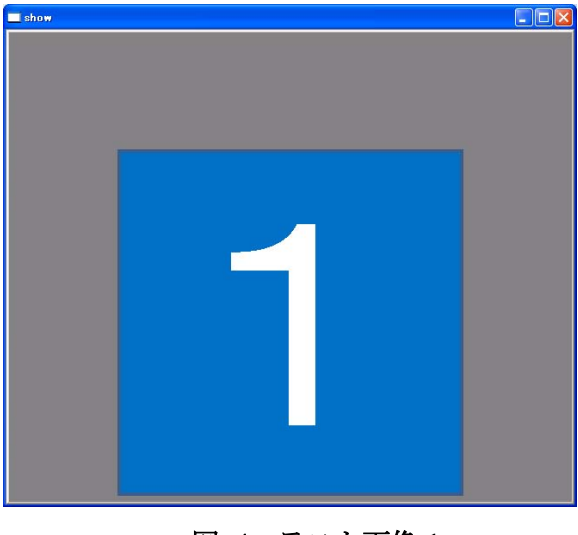

図 4 テスト画像 1

6.3 ImageDemultiplexerComp と ImageViewerComp のテスト

①ネームサーバーを起動する.

スタート>すべてのプログラム>OpenRTM-aist>C++>examples

>Start Naming Service を選択

②モジュールの起動

6.1 節の(イ)のフォルダ下にある『ImageDemultiplexerComp.exe』と(エ)のフォ ルダ下にある『ImageViewerComp.exe』を起動する. また、モジュールのテスト入力用に 6.1 節の(オ)のフォルダ下にある 『ImageLoaderComp.exe』を起動する.

③RTCLink での操作

- (ア) eclipse を起動する.
- (イ) 図 2 の赤い丸で囲んだアイコン『add name server』を選択する.
- (ウ) 図 2 のように Connect Name Server の Adress Port に『localhost』と入 力して OK を選択する.
- (エ) NameServiceView に③で起動したモジュールがずべて表示されていること を確認する.
- (オ) ファイル>Open New System Editor を選択する.
- (カ) NameServiceView 上のモジュールを選択して、System Editor 上にドラッ グして,すべてのモジュールのアイコンを表示させる.
- (キ) ImageDemultiplexerComp のみをアクティベートする.
- (ク) ImageDemultiplexerComp のアイコンをドラックすると図 5 のように入力 ポートが 2 つ出現する.
- (ケ) モジュールのテスト入力用に 6.1 節の(オ)のフォルダ下にある 『ImageLoaderComp2.exe』を起動する.
- (コ) NameServiceView 上の ImageLoaderComp を選択して、System Editor 上 にドラッグしてモジュールのアイコンを表示させる.

(ImageLoaderComp のアイコンは 2 つできる)

(サ) 図 6 のようにモジュール同士を接続する.

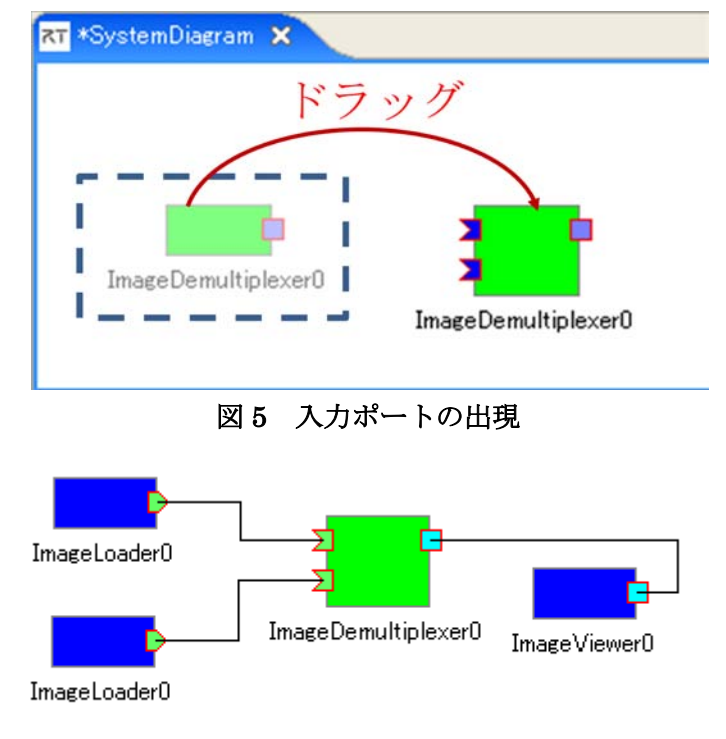

図 6 接続例 2

⑤ モジュールの動作確認

モジュール接続後モジュールをアクティベートすると図 4 と図 7 の画像を表示す るウインドウが現れる.

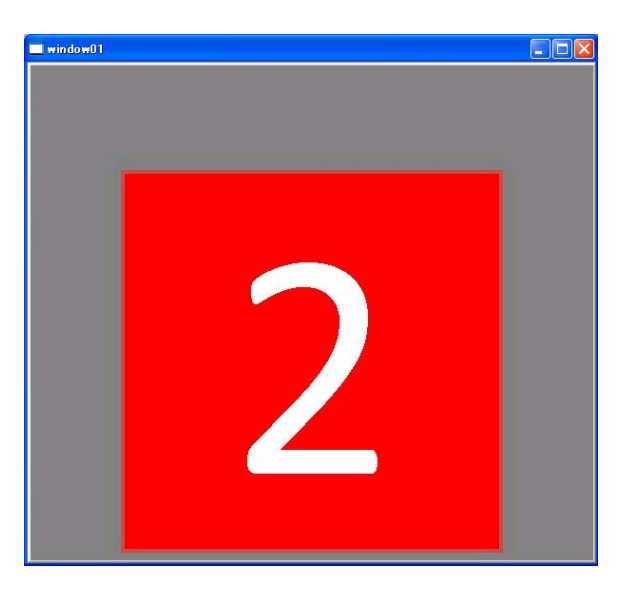

図 7 テスト画像 2

7. 連絡先について

不明な点がある場合は rtc@aisl.ics.tut.ac.jp まで連絡をお願いします.